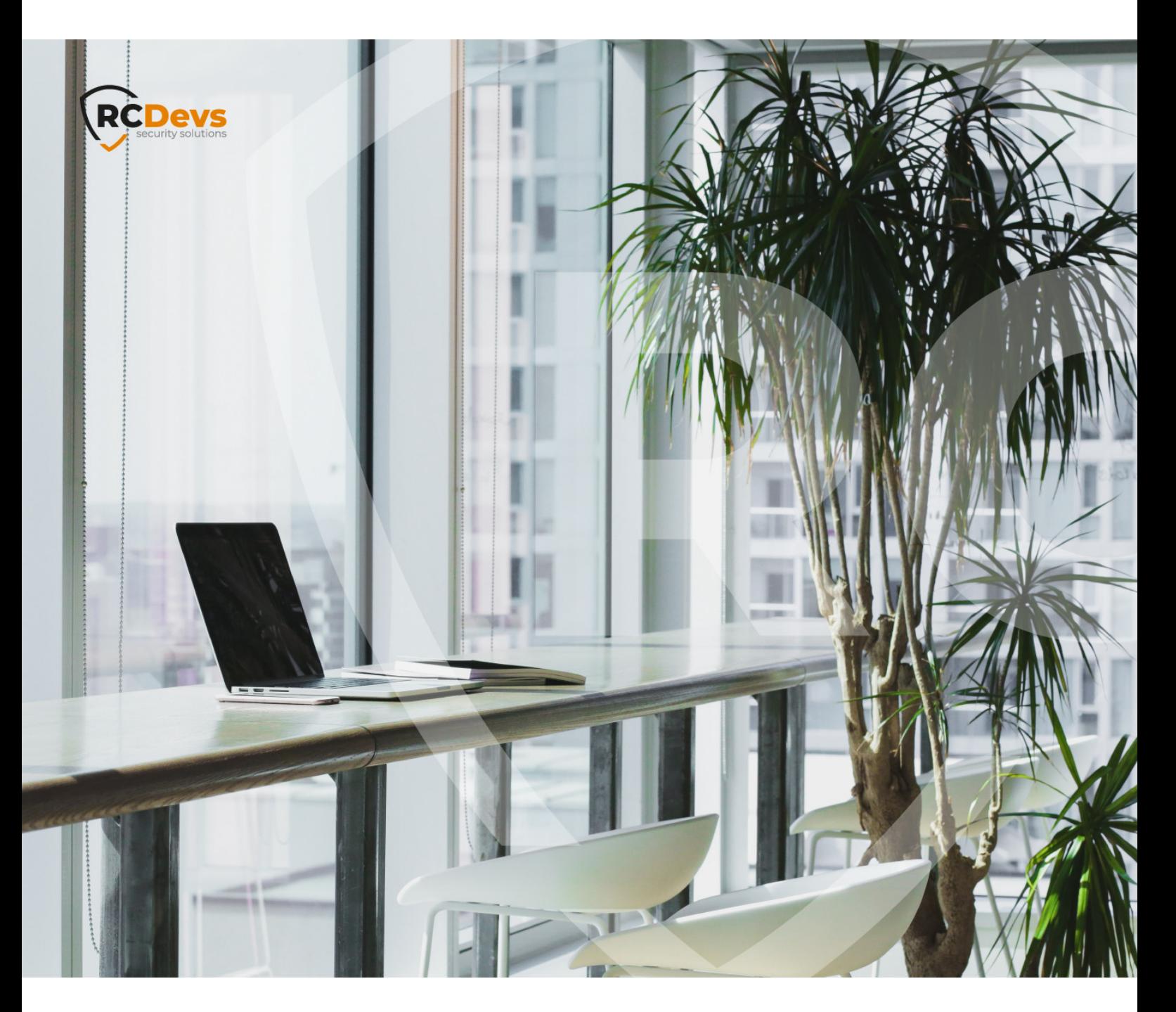

# SECURE PASSWORD RESET

**The speci\$cations and information in this document are subject to change without notice. Companies, names, and data used in examples herein are \$ctitious unless otherwise noted. This document may not be copied or distributed by any means, in whole or in part, for any reason, without the express written permission ofRCDevs Security.**

**WebADM and OpenOTP are trademarks of RCDevs. All further trademarks are the property of their respective owners.**

**No guarantee is given for the correctness of the information contained in this document. Please send any comments or corrections to [info@rcdevs.com](mailto:info@rcdevs.com).**

**Limited Warranty - Copyright (c) 2010-2024 RCDevs Security SA. All Rights Reserved. [www.rcdevs.com](file://www.rcdevs.com)**

# Secure Password Reset

[Web-Application](http://127.0.0.1/tags/web-application)

## 1. Overview

This application allows users to set a new password on their LDAP account when they lost their current password or if it expired. It uses the OpenOTP second login factor (SMS, Token or Yubikey) to authenticate the password reset operation. Alternatively, TiQR (QRCode login) and PKI access with user certificate can be used as authentication back-ends.

RCDevs Password Reset is compliant with any LDAP password including AD Domain passwords, UNIX passwords and even SAMBA accounts. You can define password complexity policies or let the application obey the existing AD password policy. The password complexity configuration includes password size, type of characters, password blacklist and even dynamic complexity requirements per password length.

The installation of PwReset is straightforward and only consists of running the self-installer or installing it from the RCDevs repository and configure the application in WebADM.

You do not have to modify any files in the PwReset install directory! The web applications configurations are managed and stored in LDAP by WebADM. To configure PwReset, just enter WebADM as super administrator and go to the Applications menu. Click PwReset to enter the web-based configuration.

PwReset application logs are accessible in the Databases menu in WebADM.

## **Note**

To be able to use PwReset, some Directory server like Active Directory have to communicate over SSL with WebADM.

#### **Note**

To be able to use PwReset, any LDAP user must be a WebADM account. That means usable LDAP accounts are those containing the webadmAccount LDAP object class. You can enable the WebADM features on any LDAP user/group by extending it with the webadmAccount object class (from object extension list).

#### Inline WebApps:

You can embed a Web app on your website in an HTML iFrame or Object.

## #Example

<object data="https://<webadm\_addr>/webapps/pwreset?inline=1" />

## 2. PwReset Installation

The Secure Password Reset application is included in the Webam\_all\_in\_one package.

## 2.1 Installation with Redhat Repository

On a RedHat, CentOS or Fedora system, you can use our repository, which simplifies updates. Add the repository:

yum install https://repos.rcdevs.com/redhat/base/rcdevs\_release-1.1.1-1.noarch.rpm

Clean yum cache and install Secure Password Reset (PwReset):

yum clean all yum install pwreset

The Secure Password Reset application is now installed.

2.2 Installation with Debian Repository

On a Debian system, you can use our repository, which simplify updates. Add the repository:

wget https://repos.rcdevs.com/debian/base/rcdevs-release\_1.1.1-1\_all.deb apt-get install ./rcdevs-release\_1.1.1-1\_all.deb

Clean cache and install Secure Password Reset application (PwReset):

apt-get update apt-get install pwreset

The Secure Password Reset application is now installed.

## 2.3 Through the self-installer

Download the *pwreset* package from the RCDevs website, copy it on your WebADM server(s) and run the following commands:

[root@webadm1 tmp]# gunzip pwreset-1.0.12-1.sh.gz [root@webadm1 tmp]# sh pwreset-1.0.12-1.sh PWReset v1.0.12-1 Self Installer Copyright (c) 2010-2018 RCDevs SA, All rights reserved. Please report software installation issues to bugs@rcdevs.com.

Verifying package update... Ok Install PwReset in '/opt/webadm/webapps/pwreset' (y/n)? y Extracting files, please wait... Ok Removing temporary files... Ok PWReset has been successfully installed. Restart WebADM services (y/n) y Stopping WebADM HTTP server... Ok Stopping WebADM Watchd server..... Ok Stopping WebADM PKI server... Ok Stopping WebADM Session server... Ok Checking libudev dependency... Ok Checking system architecture... Ok Checking server configurations... Ok

Found Trial Enterprise license (RCDEVSSUPPORT) Licensed by RCDevs SA to RCDevs Support Licensed product(s): OpenOTP,SpanKey,TiQR

Starting WebADM Session server... Ok Starting WebADM PKI server... Ok Starting WebADM Watchd server... Ok Starting WebADM HTTP server... Ok

Checking server connections. Please wait... Connected LDAP server: YO\_AD-DC (192.168.3.50) Connected SQL server: SQL Server (192.168.3.58) Connected PKI server: PKI Server (192.168.3.54) Connected Mail server: SMTP Server (78.141.172.203) Connected Push server: Push Server (91.134.128.157) Connected Session server: Session Server 2 (192.168.3.55) Connected License server: License Server (91.134.128.157)

Checking LDAP proxy user access... Ok Checking SQL database access... Ok Checking PKI service access... Ok Checking Mail service access... Ok Checking Push service access... Ok Checking License service access... Ok

Cluster mode enabled with 2 nodes (I'm slave) Session replication status: Active (0.0003 sec) Please read the INSTALL and README files in /opt/webadm/webapps/pwreset. PwReset is now installed and can be configured under the WebADM Admin GUI.

# 3. PwReset configuration

To configure the PwReset application, you have to log in on the WebADM Admin GUI > Applications Tab > Self-Service > Secure Password Reset (PwReset) > CONFIGURE .

PwReset can be published through the WebADM Publishing Proxy for the end-user access with the setting Publish on WAProxy . This setting is only available when WAProxy is configured with WebADM. Have a look at this [documentation](http://127.0.0.1/howtos/waproxy/waproxy/) to set up WAProxy. If you publish PwReset on WAProxy, take into account the setting Password Reset URL. This URL should be edited to point to WAProxy if you sent automatic PwReset link when users password is expired. The default URL for this setting is: https://WebADM\_Server\_IP/webapps/pwreset/. If you publish the PwReset application through WAProxy then the URL must be changed to this:

#### https://WAProxy\_Server\_IP/pwreset/

The /webapps/ folder disappear from the URL when you use WAProxy.

A feature dedicated to Active Directory is Allow Account Unlock which allows the user to unlock his account by himself at the AD level. The proxy\_user must have the right permissions to allow this action. Please refer to this [documentation](http://127.0.0.1/howtos/proxy_user/proxy_user_rights/) for more information about proxy\_user rights on Active Directory.

The other settings are described under the Secure Password Reset configuration page.

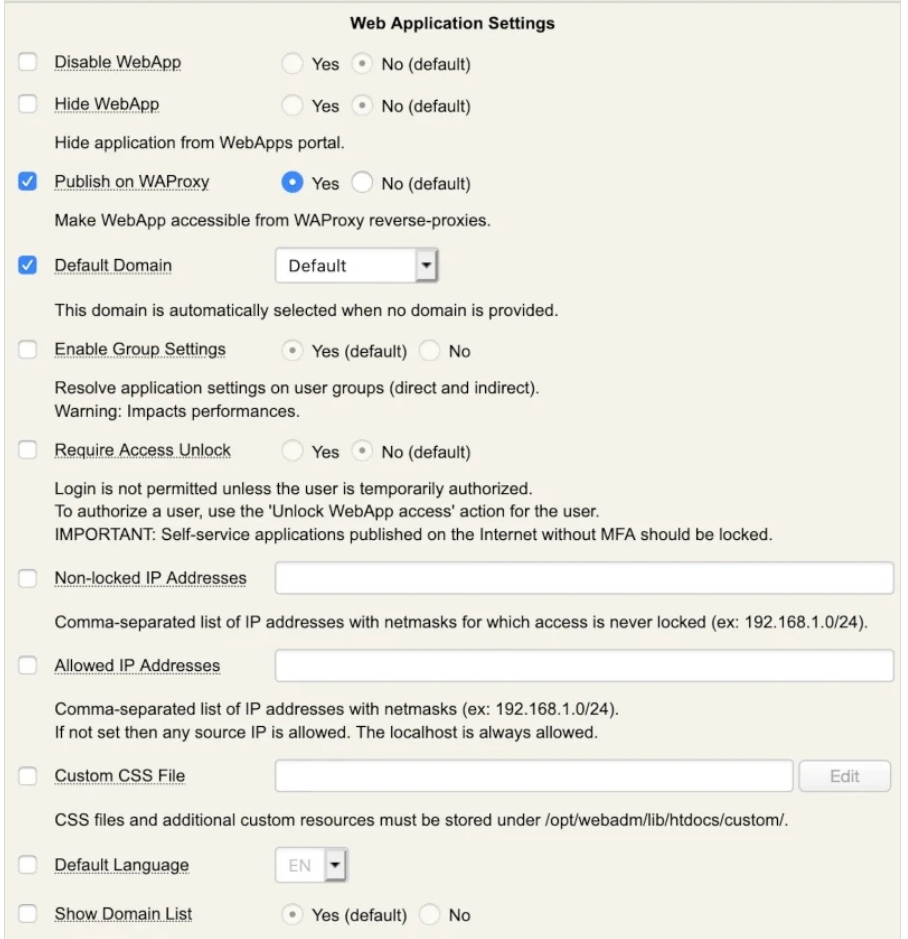

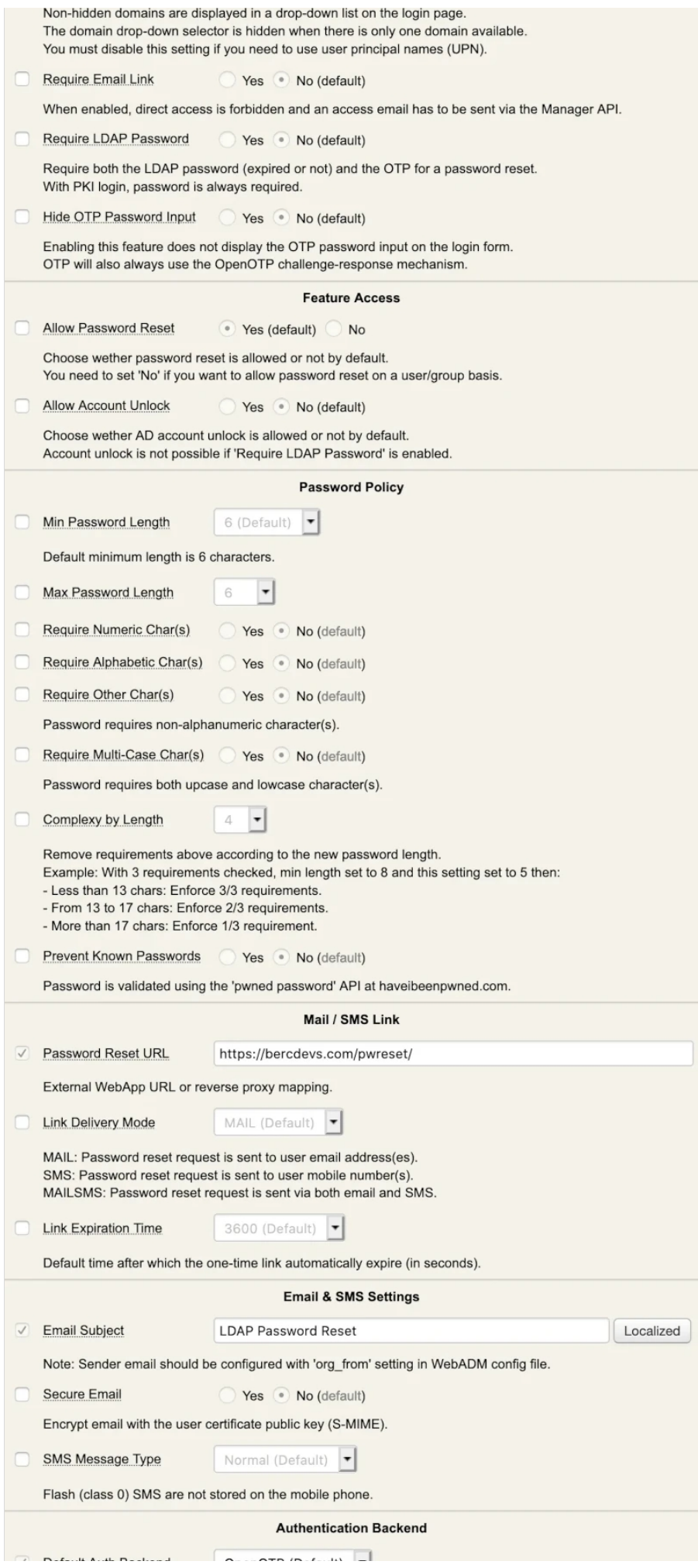

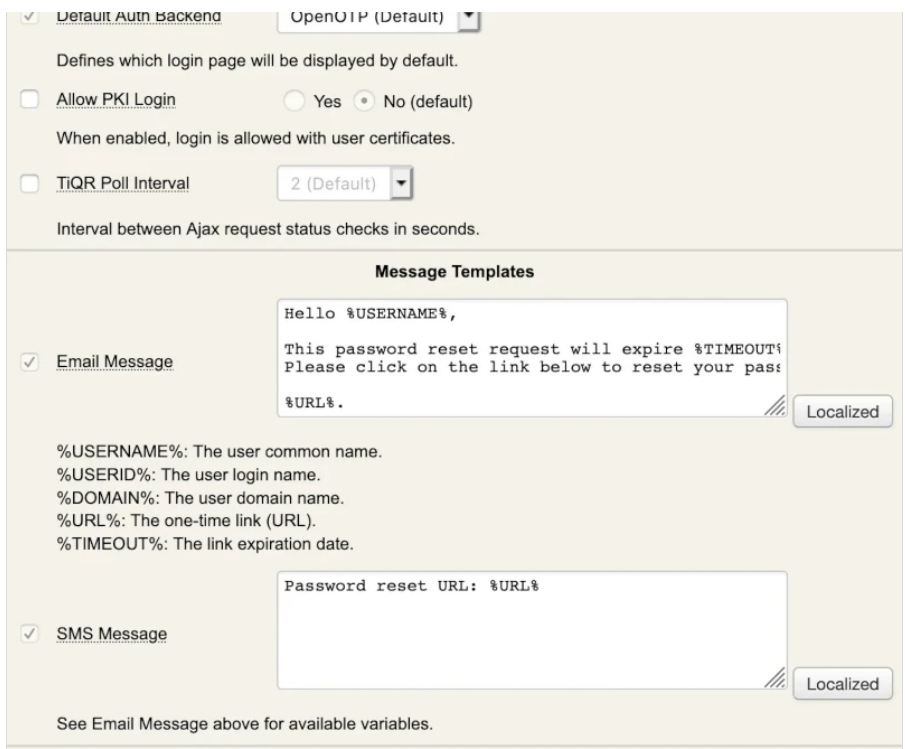

## 3.1 Weak and Pwned password

## Note

The OpenOTP server and PwReset app include a feature to detect weak or compromised passwords starting from WebADM v2.3.10 / OpenOTP v2.2.11 / PwReset v1.3.2

Weak or compromised passwords refer to passwords that are either easily guessable, simple, or have been exposed through security breaches. WebADM includes the option to detect a weak password and automatically send the user an alert along with a link to reset their password :

## **OpenOTP :**

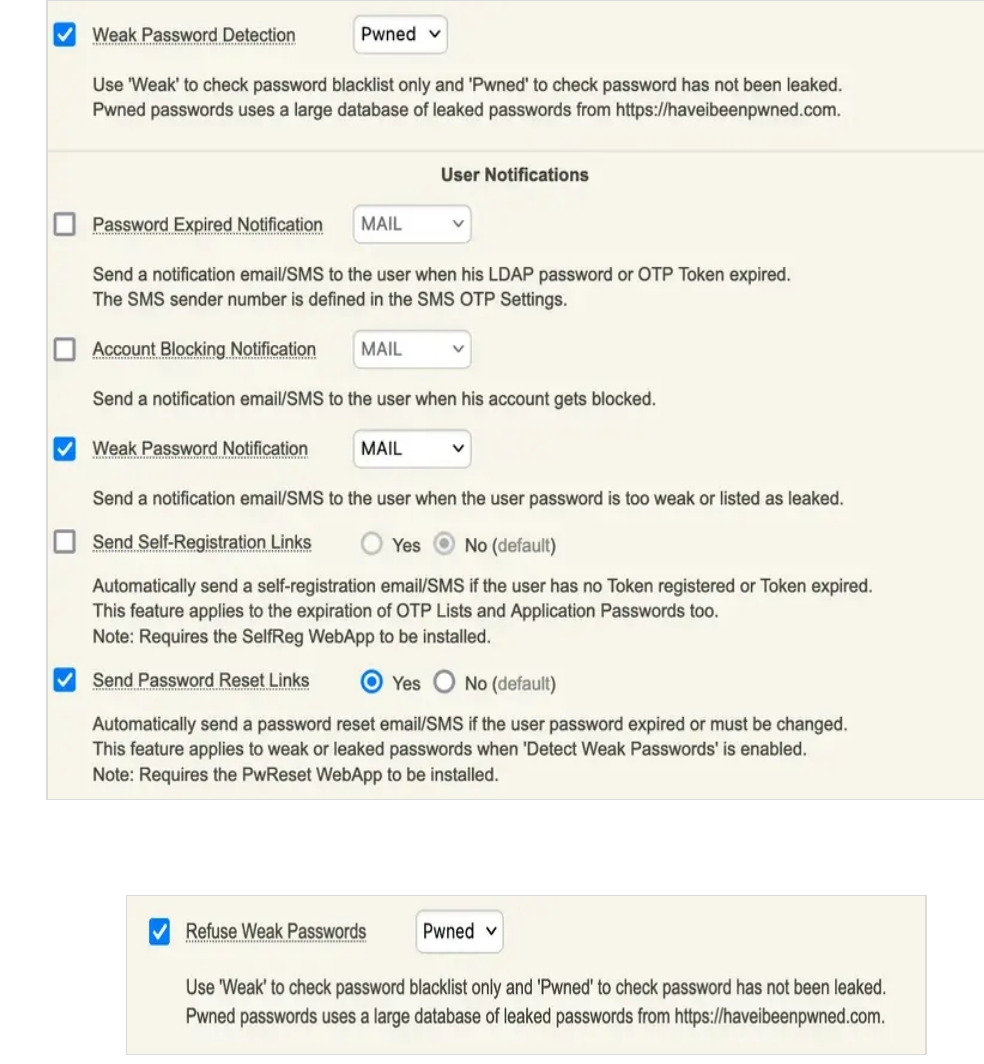

If you choose Pwned option, the user must select a strong password that is not known to be compromised on <https://haveibeenpwned.com>

Here, I tried to set the password as: Password123

**PwReset :**

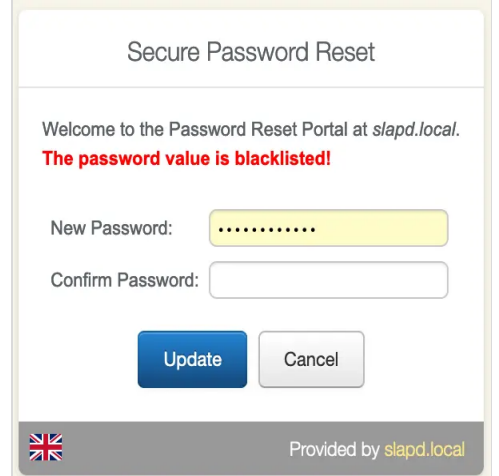

But if you choose Weak option, an alert is sent, but the Pwned database is not checked :

Refuse Weak Passwords

Weak v

Use 'Weak' to check password blacklist only and 'Pwned' to check password has not been leaked. Pwned passwords uses a large database of leaked passwords from https://haveibeenpwned.com.

# 4. Proxy\_user rights on AD for PwReset

The proxy\_user will operate for the user to reset the password. That means that the proxy\_user account must have the rights at the AD level to reset users password and to unlock the account if you want to enable this option.

## 4.1 Domain User accounts

For domain users, you have to configure the following rights for the proxy\_user:

## **Password reset rights :**

dsacls "CN=Users,DC=test,DC=local" /I:T /G 'TEST\proxy\_user:WPRP;userPassword' dsacls "CN=Users,DC=test,DC=local" /I:T /G 'TEST\proxy\_user:WPRP;pwdlastset'

## **Unlock account rights :**

dsacls "CN=Users,DC=test,DC=local" /I:T /G 'TEST\proxy\_user:WPRP;lockouttime'

## 4.2 Domain Administrator accounts

For domain admin users, you have to configure the rights on the AdminSDHolder object else, rights will be overridden after an hour.

### **Password reset rights :**

dsacls "CN=AdminSDHolder,CN=System,DC=test,DC=local" /G 'TEST\proxy\_user:WPRP;userPassword' dsacls "CN=AdminSDHolder,CN=System,DC=test,DC=local" /G 'TEST\proxy\_user:WPRP;pwdlastset'

#### **Unlock account rights :**

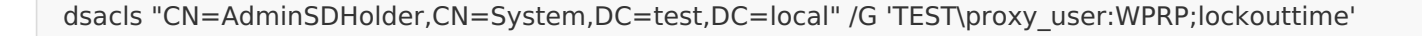

This manual was prepared with great care. However, RCDevs Security S.A. and the author cannot assume any legal or other liability for possible errors and their consequences. No responsibility is taken for the details contained in this manual. Subject to alternation without notice. RCDevs Security S.A. does not enter into any responsibility in this respect. The hardware and software described in this manual is provided on the basis of <sup>a</sup> license agreement. This manual is protected by copyright law. RCDevs Security S.A. reserves all rights, especially for translation into foreign languages. No part of this manual may be reproduced in any way (photocopies, microfilm or other methods) or transformed into machine-readable language without the prior written permission of RCDevs Security S.A. The latter especially applies for data processing systems. RCDevs Security S.A. also reserves all communication rights (lectures, radio and television). The hardware and software names mentioned in this manual are most often the registered trademarks of the respective manufacturers and as such are subject to the statutory regulations. Product and brand names are the property of RCDevs Security. © 2024 RCDevs Security S.A., All Rights Reserved